## Building Permit Status and Document Submittal Guide

1. Log into the Accela Citizen Access (ACA) web site using your ACA useraccount.

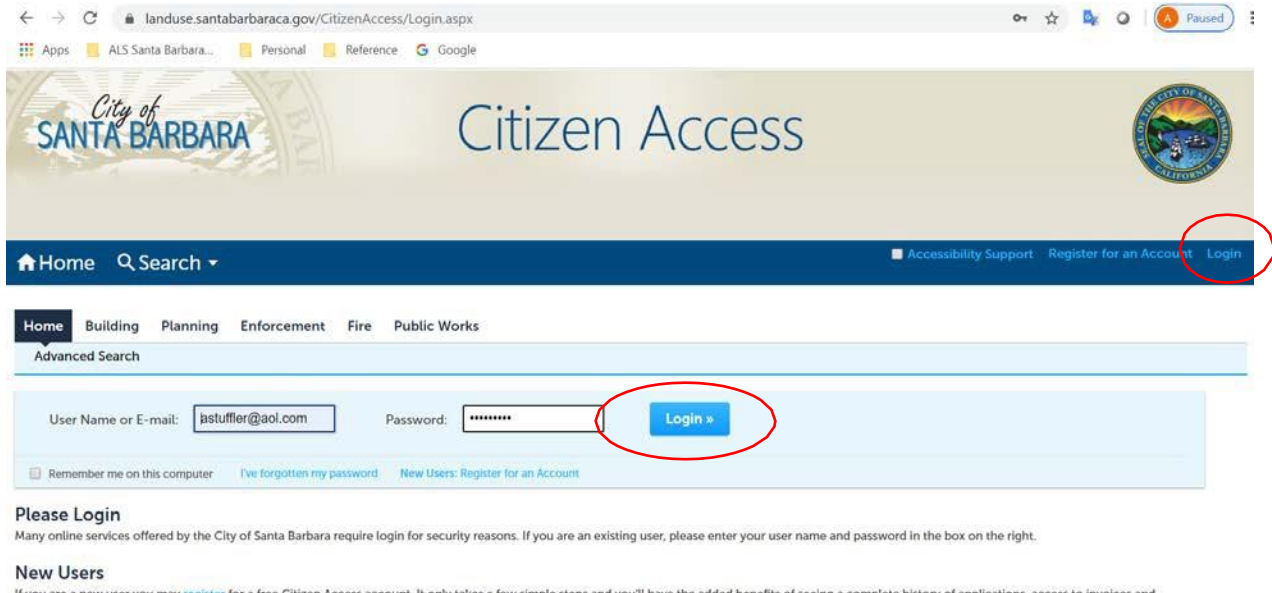

If you are a new user you may register for a free Citizen Access account. It only takes a few simple steps and you'll have the added benefits of seeing a complete history of applications, access to invoices and receipts, checking on the status of pending activities, and more

2. Click on the **My Records** text. Then, click on a light blue **Permit Record Number**. (If you don't see any permit records here, fill out and email the *ACA User Link Request Form* and City staff will connect your ACA account to your existing building permit applications.)

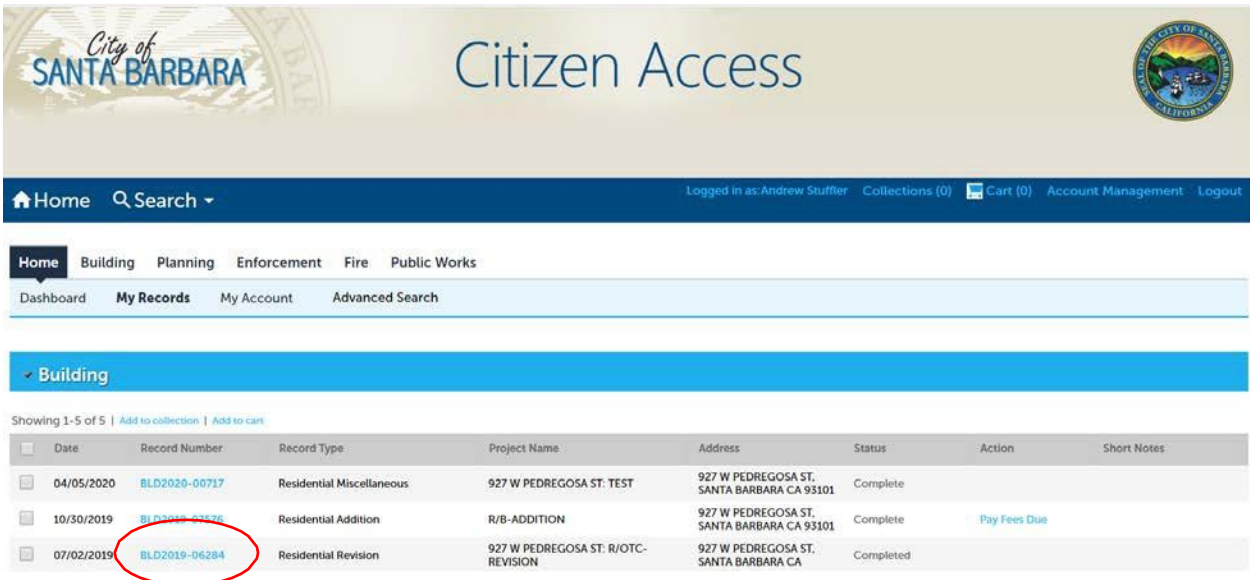

## 3. The permit application's **Record Number** and **Status** are displayed.

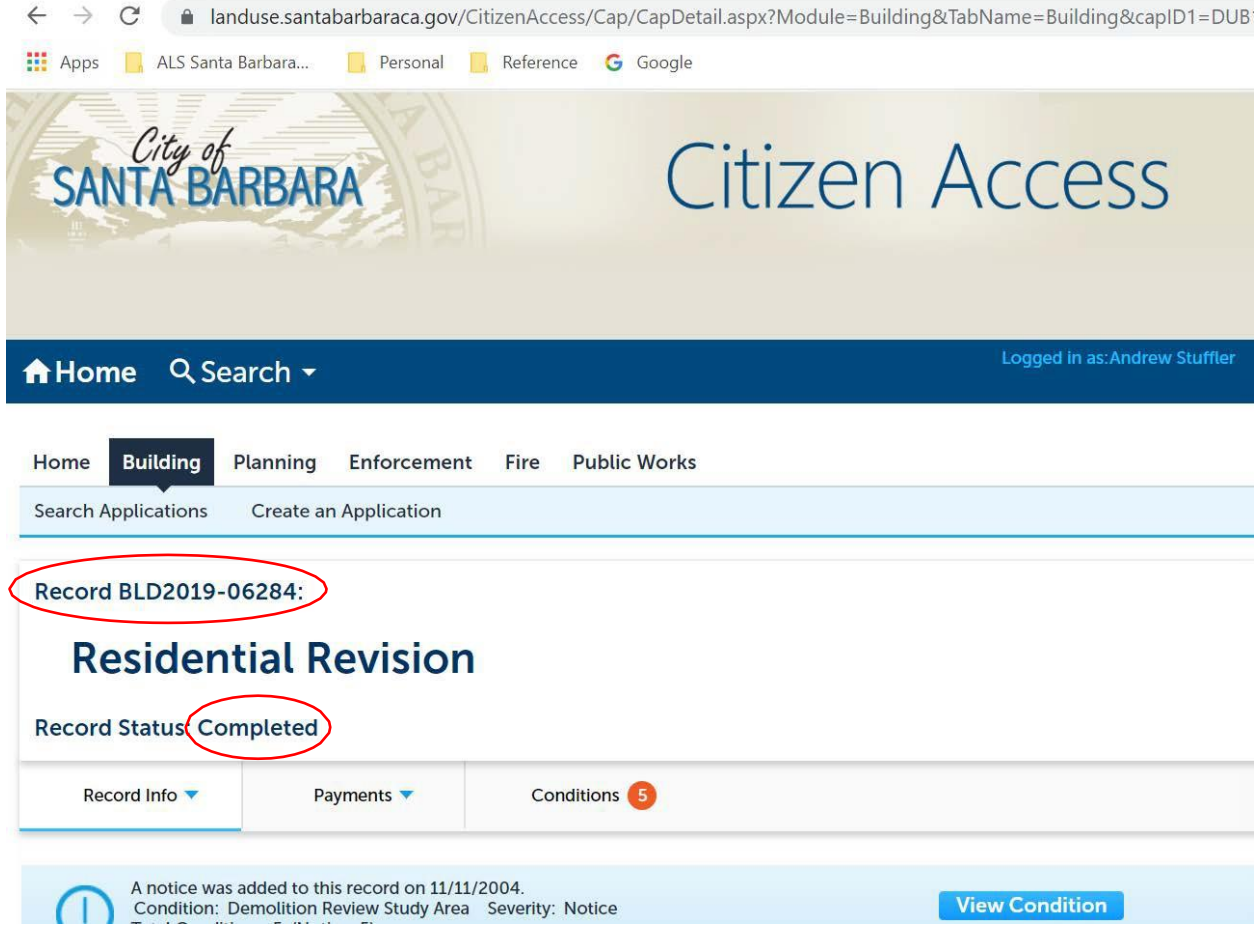

4. When you are advised that a plan review cycle has been completed and there are corrections needed, click on the **Record Info** drop-down and select **Attachments** to find the *Corrections*document.

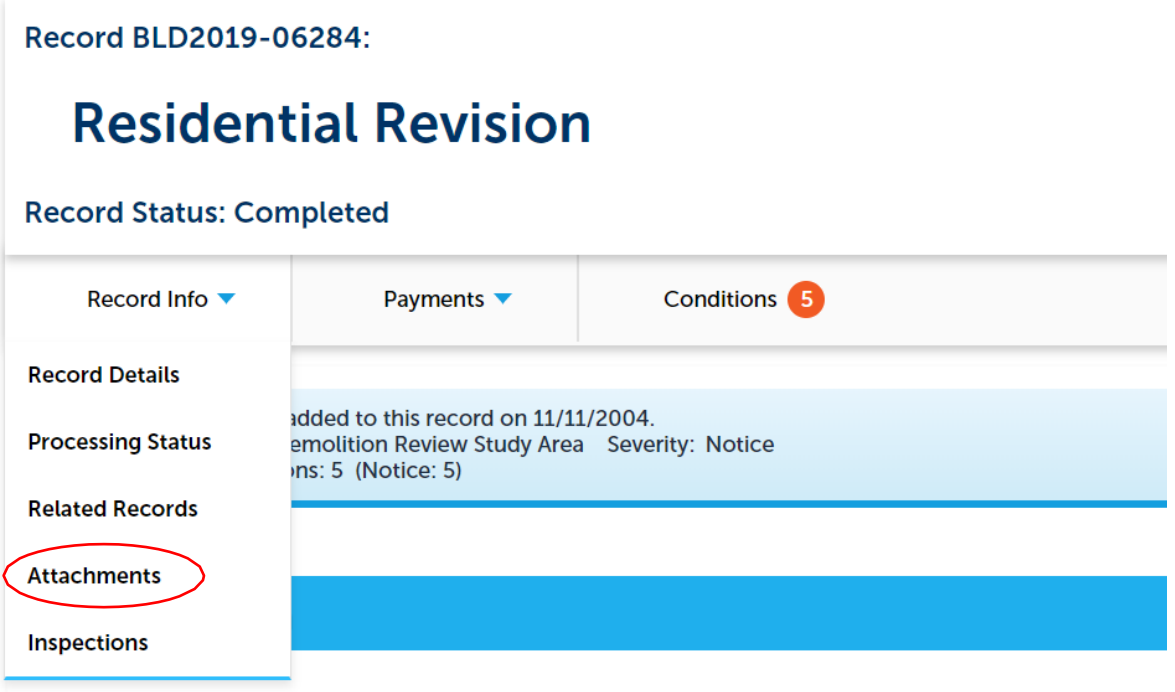

5. Click on the attachment titled *# Review Corrections* to download and viewit.

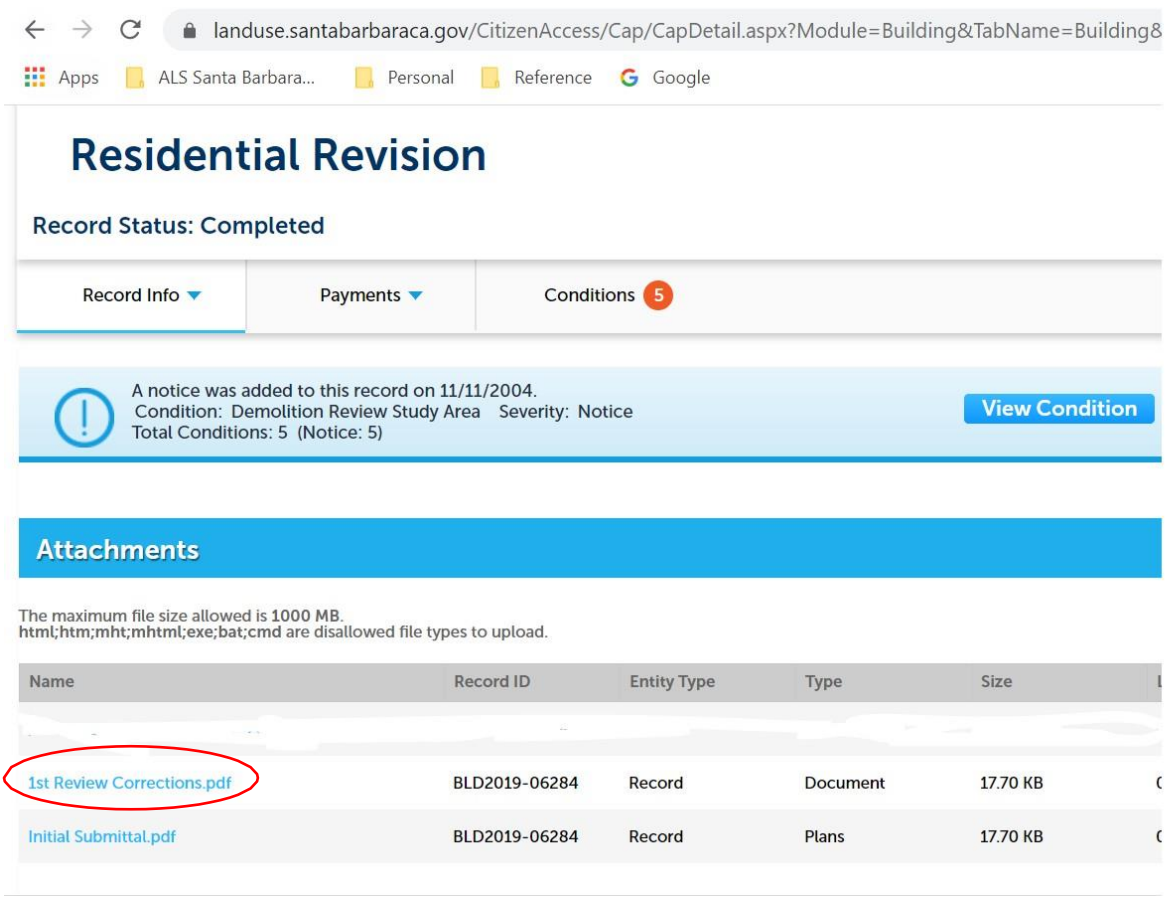

6. To **Resubmit** and respond to the corrections, click **Add**. (FYI … the City has a standard for PDF file format and size that you can access here:

<https://www.santabarbaraca.gov/civicax/filebank/blobdload.aspx?BlobID=226850> )

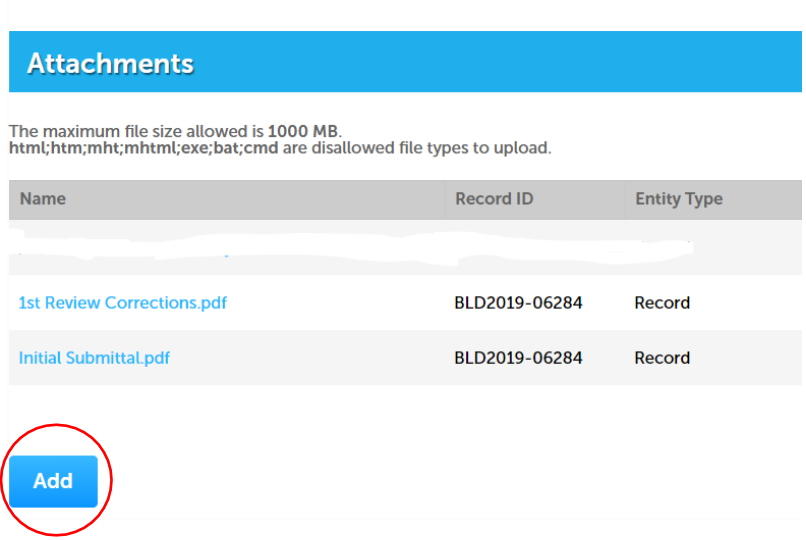

7. Click **Add** again and **select the PDF file** that you want toupload.

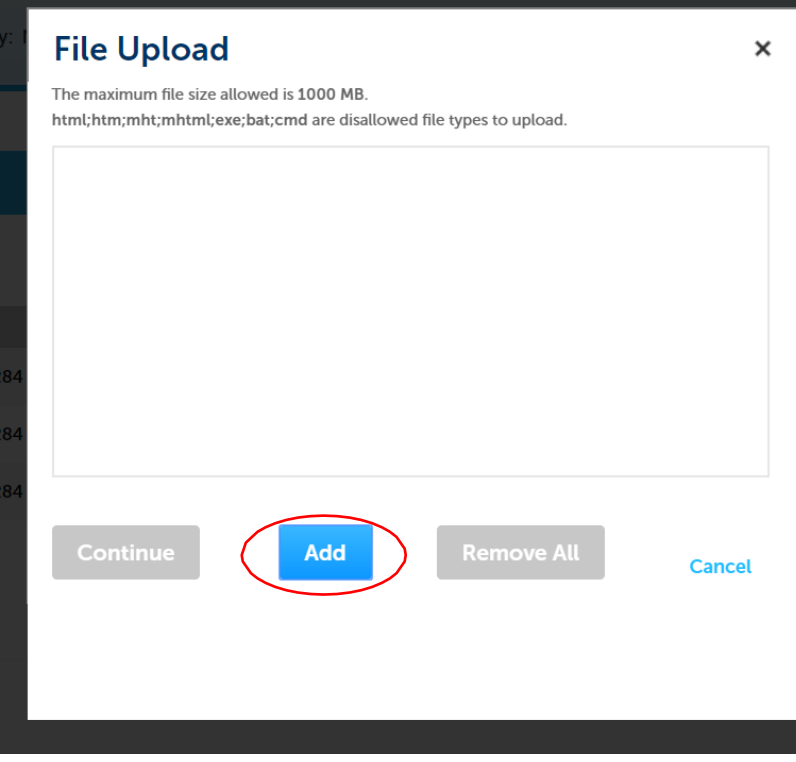

8. After selecting your PDF, click **Continue** if you have no more attachments to add. Click **Add** again to upload more PDFs for the next round ofreview.

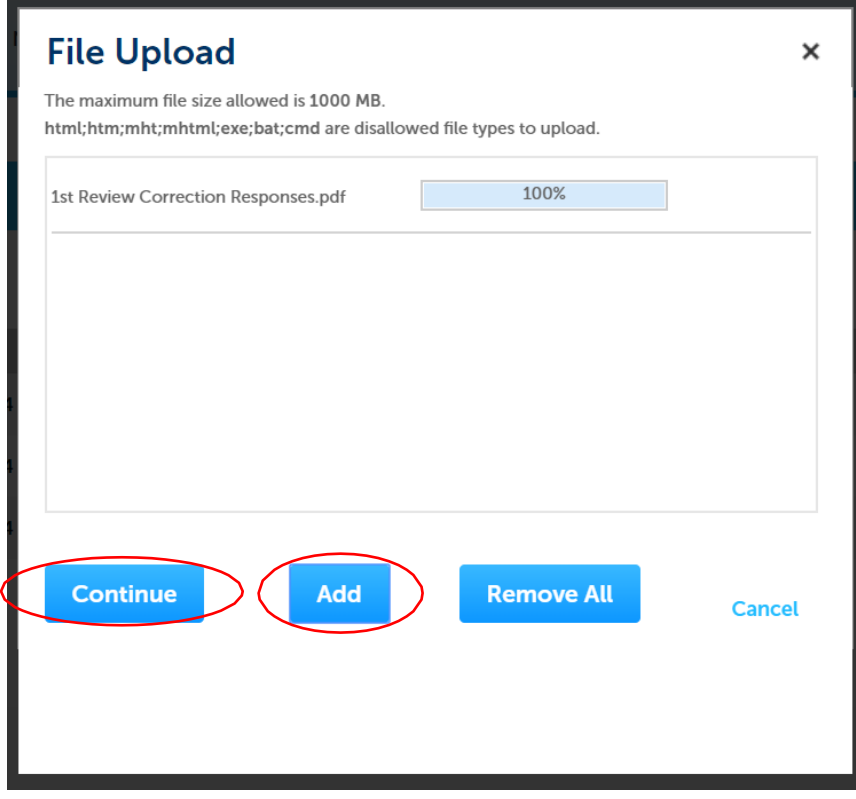

9. Select the attachment **Type** from the drop-down list for each PDF that you have selected for upload.

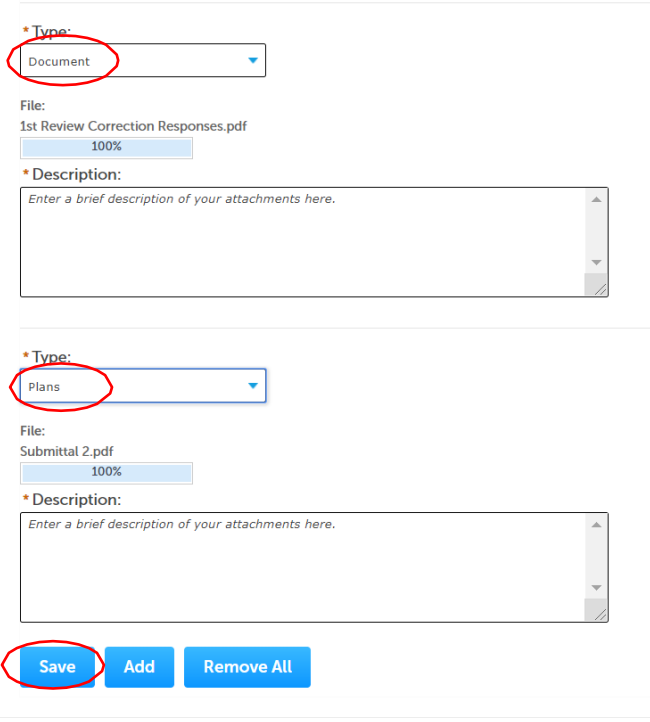

10. Then click **Save** to upload the PDF's into the system. You have made your resubmittal to theCity.

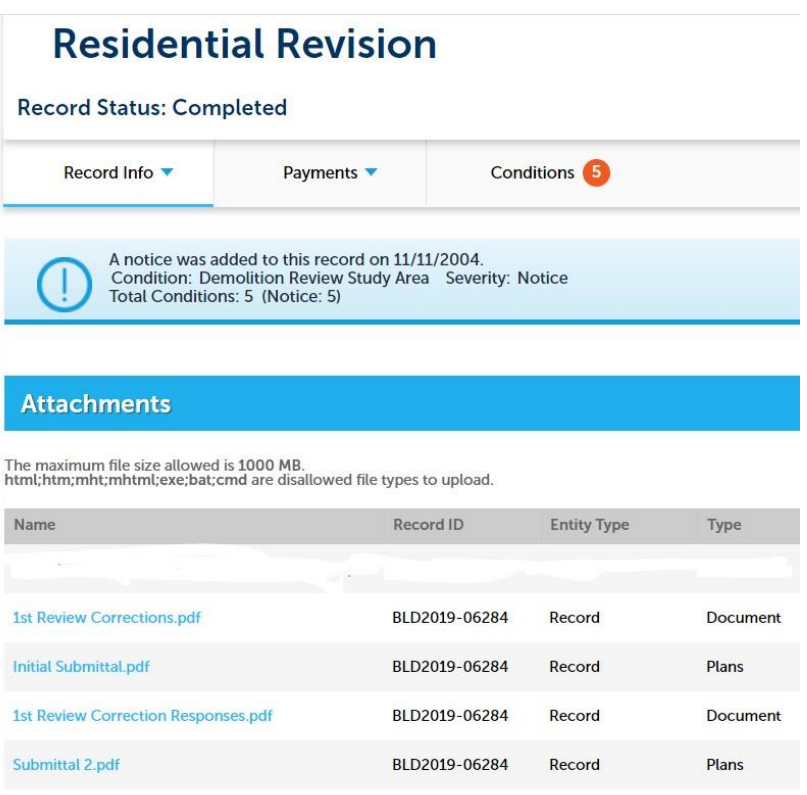

11. Emai[l CDbuildingcode@santabarbaraCA.gov a](mailto:CDbuildingcode@santabarbaraCA.gov)nd let City staff know that you have made a resubmittal and review is needed.